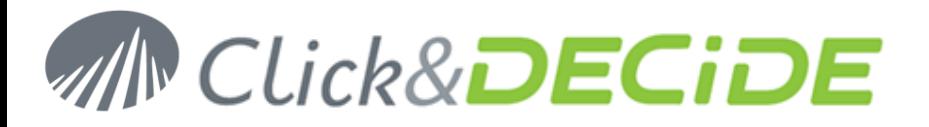

# **Knowledge Base Article: Article 210**

# **How to solve the error 425 Not able to open data connection with the d7srvins FTP transfer?**

**Date:** October 14th, 2010

## **Problem:**

I am using the iSeries installation program (d7srvins.enu.exe) attempts to send the AS400 / iSeries save file to the target system and get the above error: **425 Not able to open data connection**.

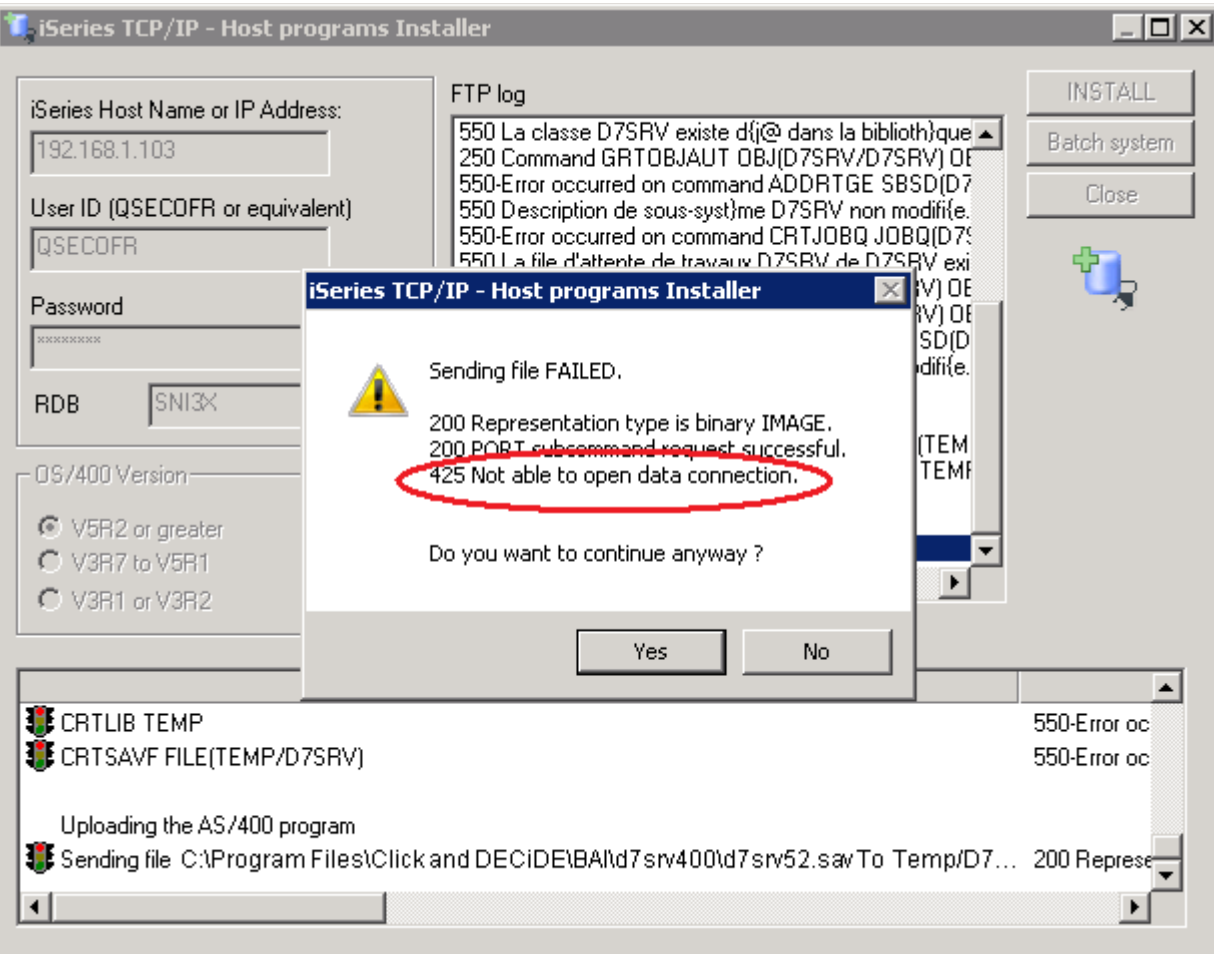

# **Explanation:**

It could be a problem in the Firewall Settings.

## **Solution:**

For the case of the Windows Firewall, please follow these steps in order to allow the iSeries installation program through Windows Firewall:

### **Steps**

1. Open the Control Panel

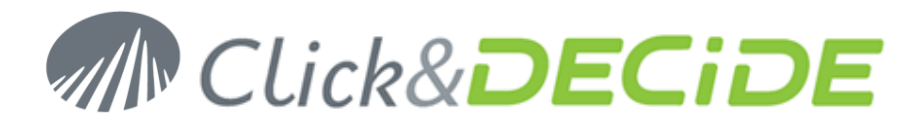

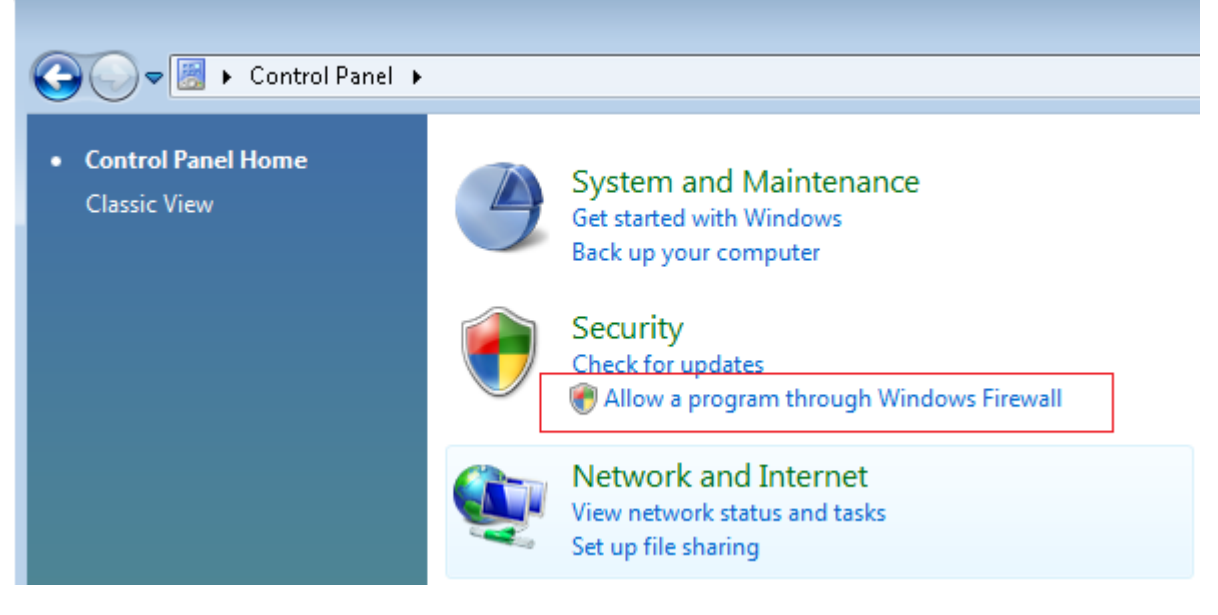

- 2. Click "**Allow a program through Windows Firewall**":
- 3. Select the Exception Tab and click the **Add Program...** button:

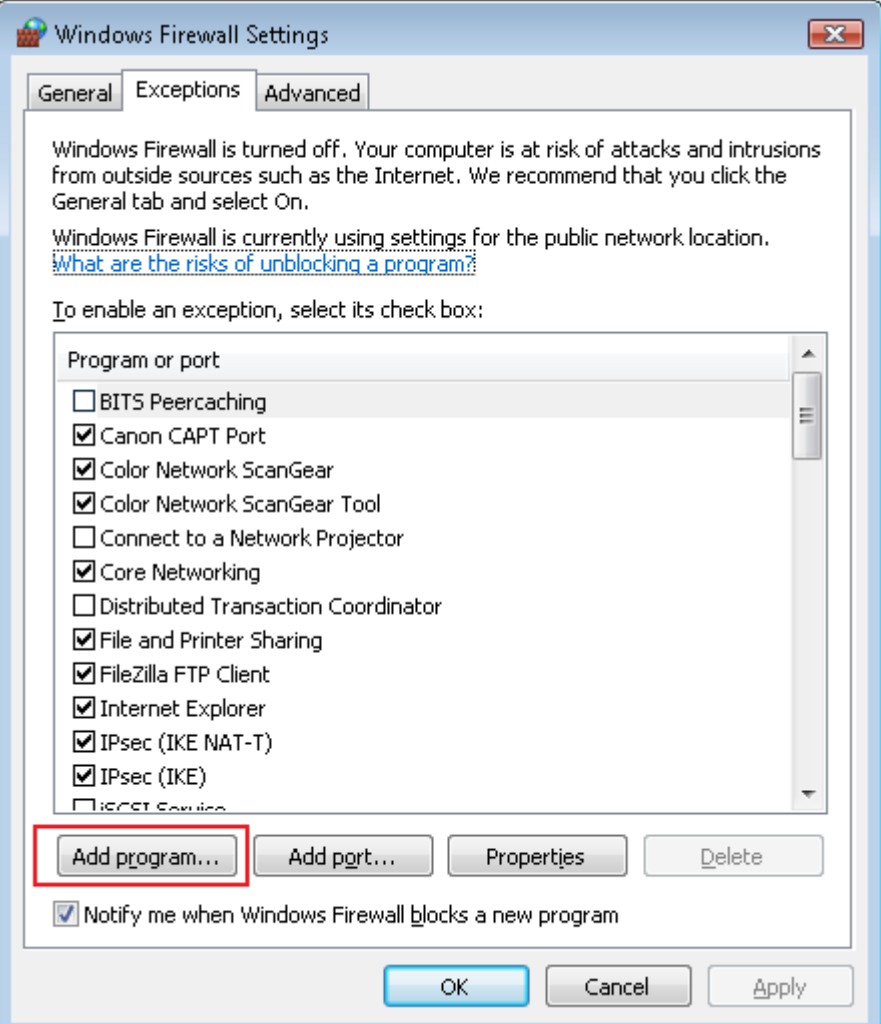

2<br>Contact us: E-mail: <u>support@clickndecide.com</u> Tel: +33 (0)4 67 84 48 00<br>Headquarters: Click&DECiDE 130, rue du Baptistou - 34980 St Gély du Fesc, France. WWW**.CliCKNdeCide.COM Headquarters: Click&DECiDE** 130, rue du Baptistou - 34980 St Gély du Fesc, France. To contact your nearest Click&DECiDE partner, click here.

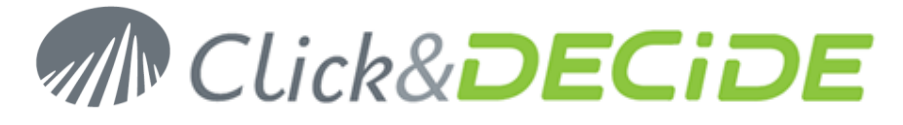

4. Then click the **Browse** button:

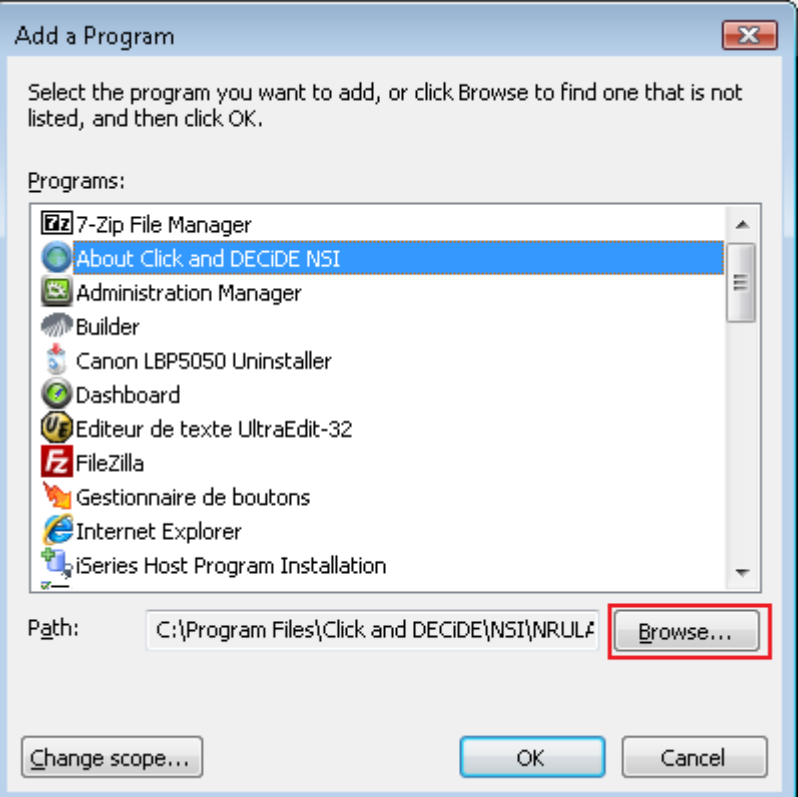

5. Select the **d7srvins.enu.exe** program file which is located by default in the C:\Program Files\Click and DECiDE\BAI directory and click **Open**:

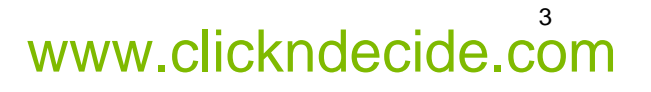

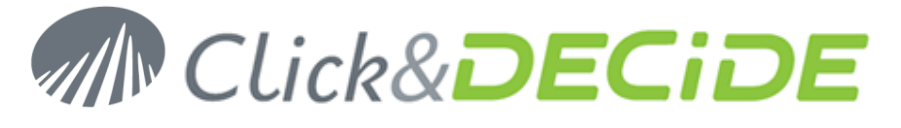

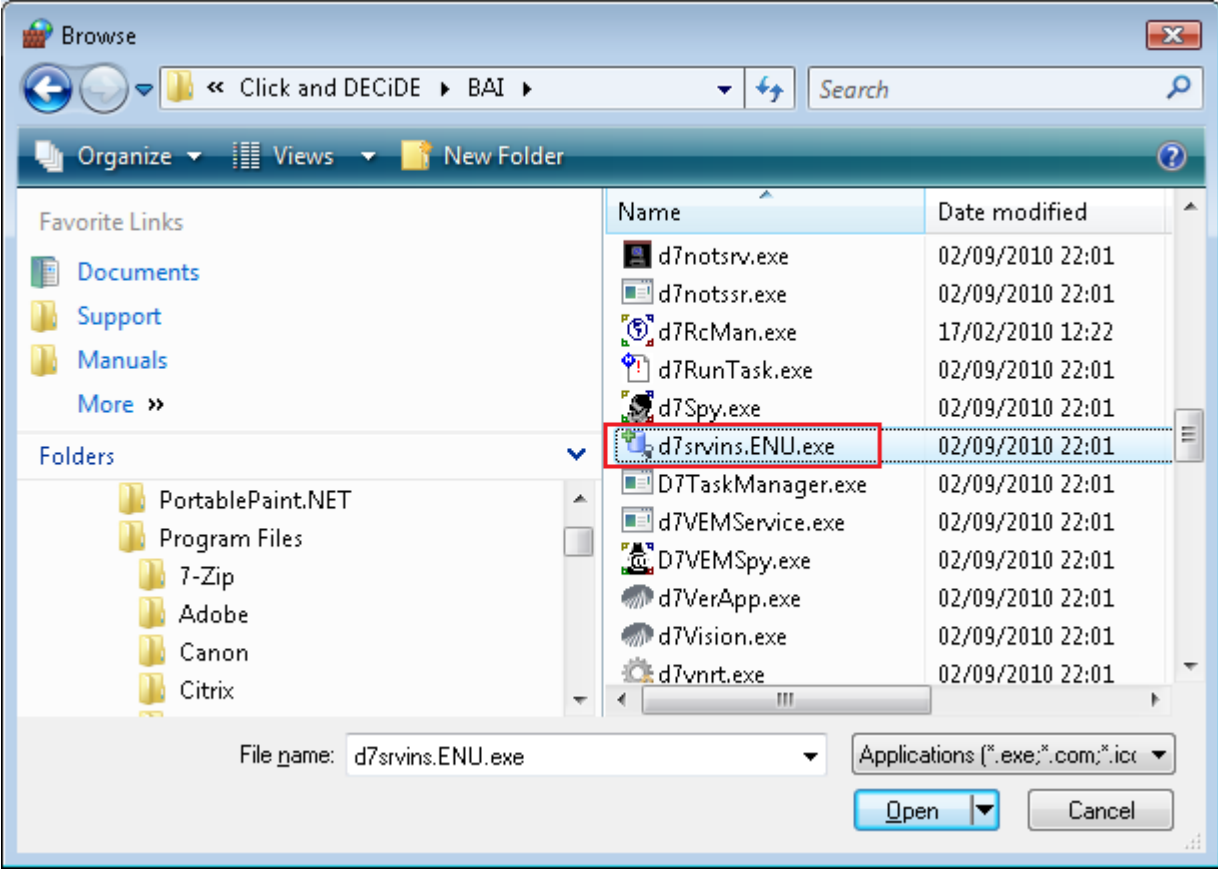

### 6. Click **OK**

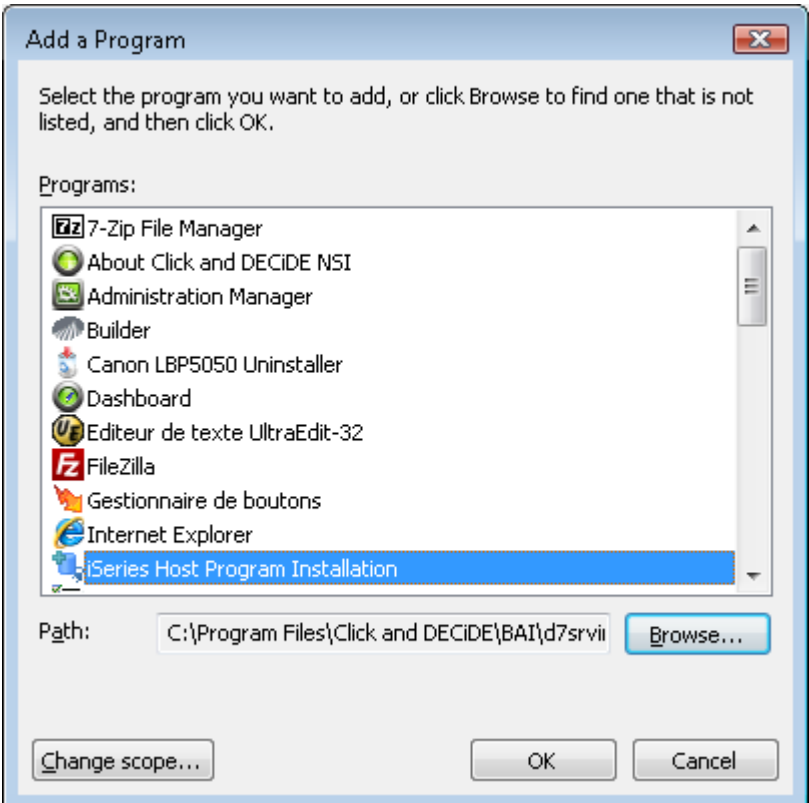

7. Click **OK** again

**Headquarters: Click&DECiDE** 130, rue du Baptistou - 34980 St Gély du Fesc, France. To contact your nearest Click&DECiDE partner, click here.

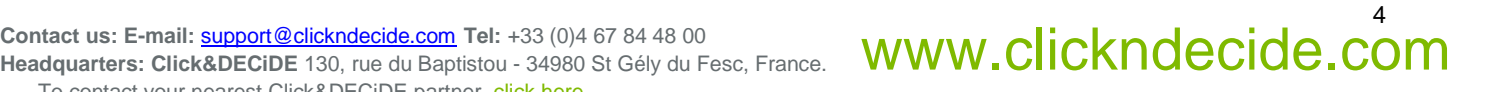

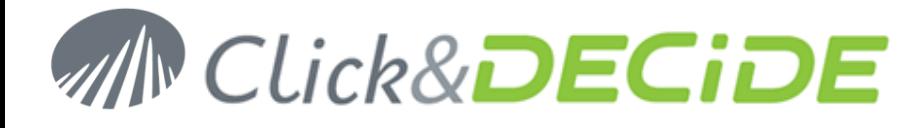

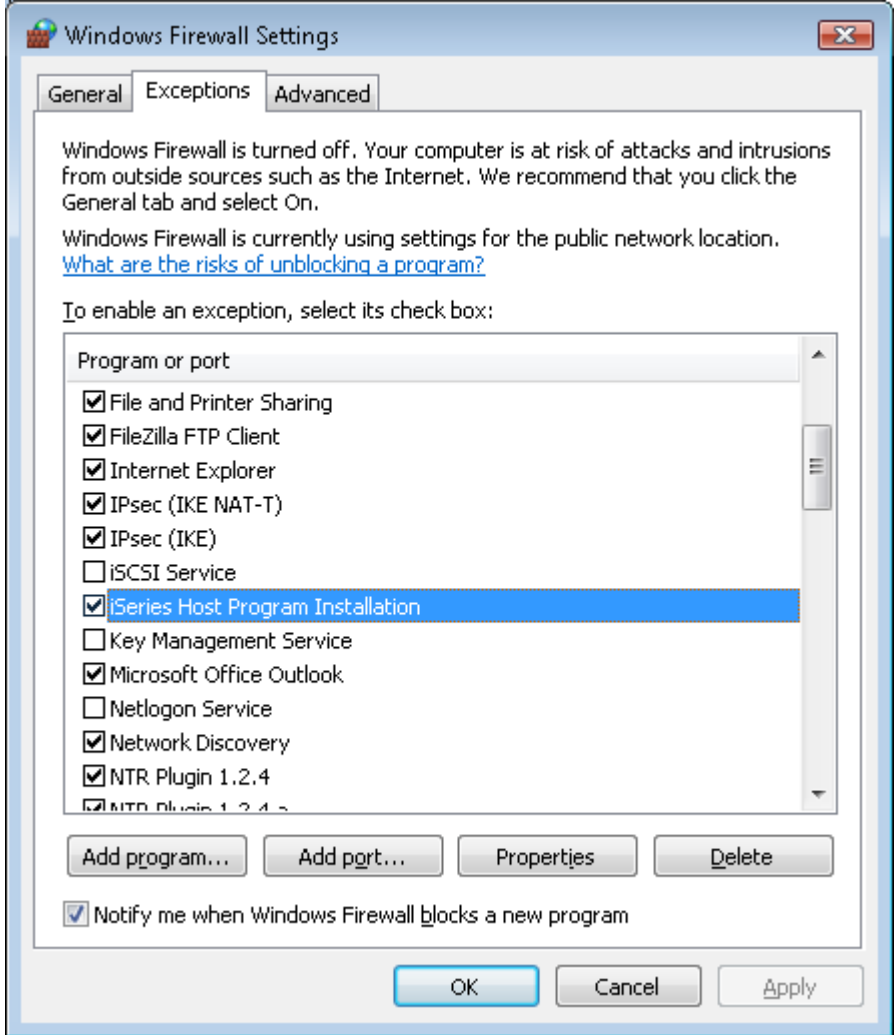

8. Then try to run again the **d7srvins.enu.exe** program or the command **Start**> **Program**> **Click&DECiDE**> **Business Application Intelligence**> **iSeries Tools**> **iSeries Host Program Installation**.

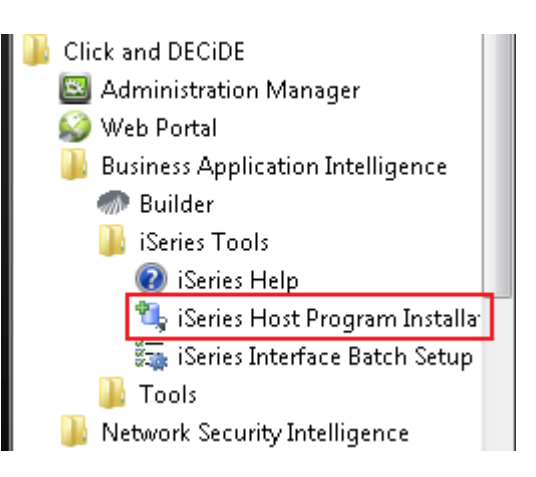

9. Please ignore any error that will be returned about already existing objects on the iSeries.

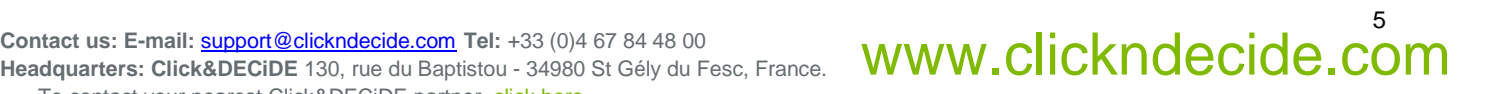